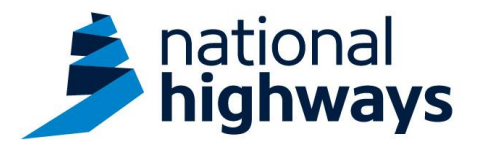

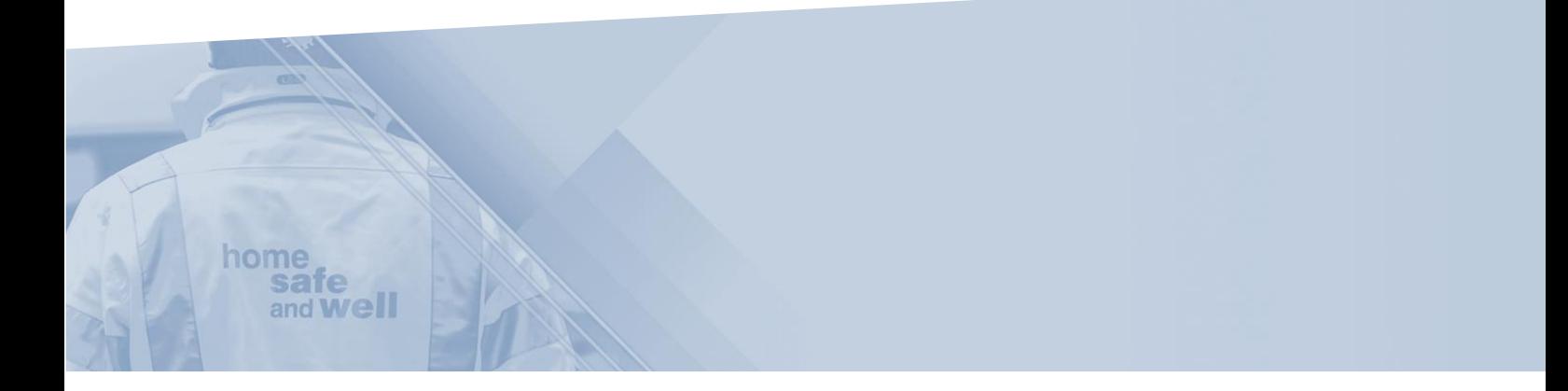

National Highways supply chain colleagues – Recording a Safety Alert Action on Highways Accident Reporting Tool

This guidance is designed to assist users in every step of the process when recording a Safety Alert action on our Highways Accident Reporting Tool

> Highways Accident Reporting Tool can be accessed here: <https://ehsuk.ecoonline.net/nationalhighways>

If you are experiencing any technical issues with accessing the Highways Accident Reporting Tool, please contact us via: [HARTsupplychain@nationalhighways.co.uk](mailto:HARTsupplychain@highwaysengland.co.uk)

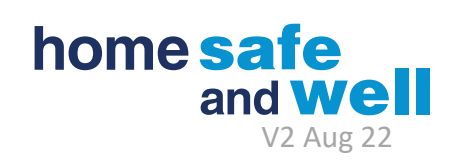

## **Highways Accident Reporting Tool – National Highways Supply Chain colleagues guidance - Step by Step – Recording a Safety Alert Action**

1. Access the Highways Accident Reporting Tool (HART) by selecting the appropriate **[LINK](https://ehsuk.ecoonline.net/nationalhighways)** via the Portal Homepage.

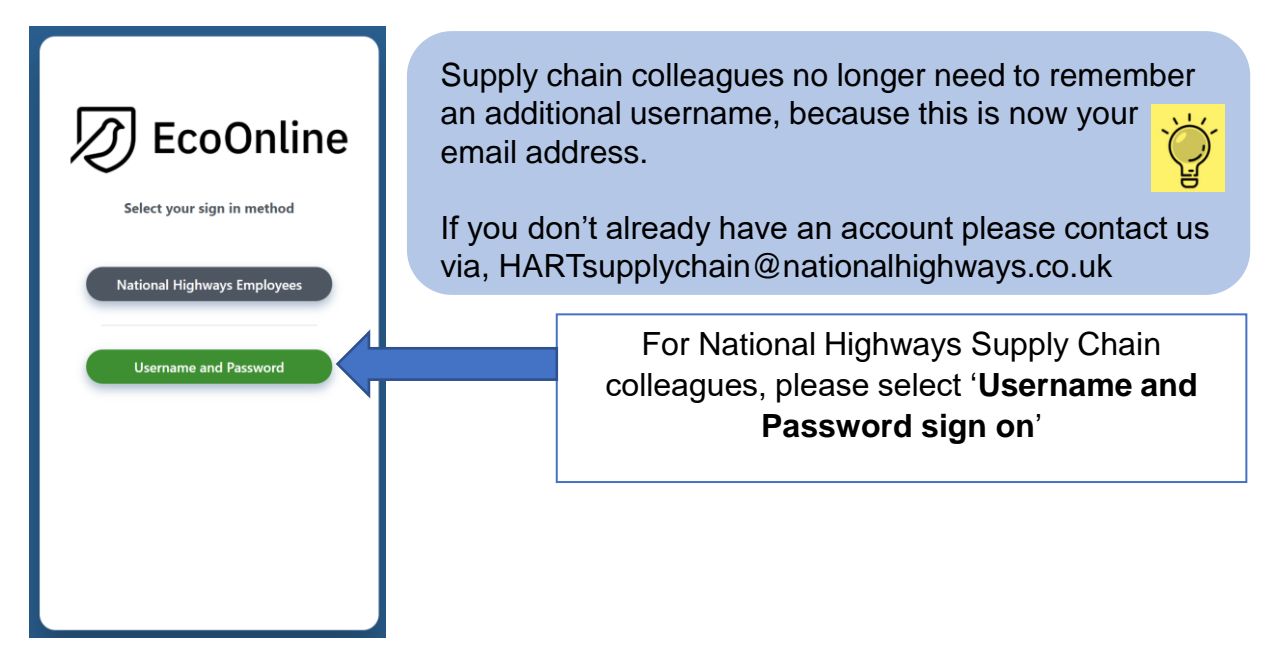

2. On the home screen main tiles, simply select the **+ icon** on the Observations tile.

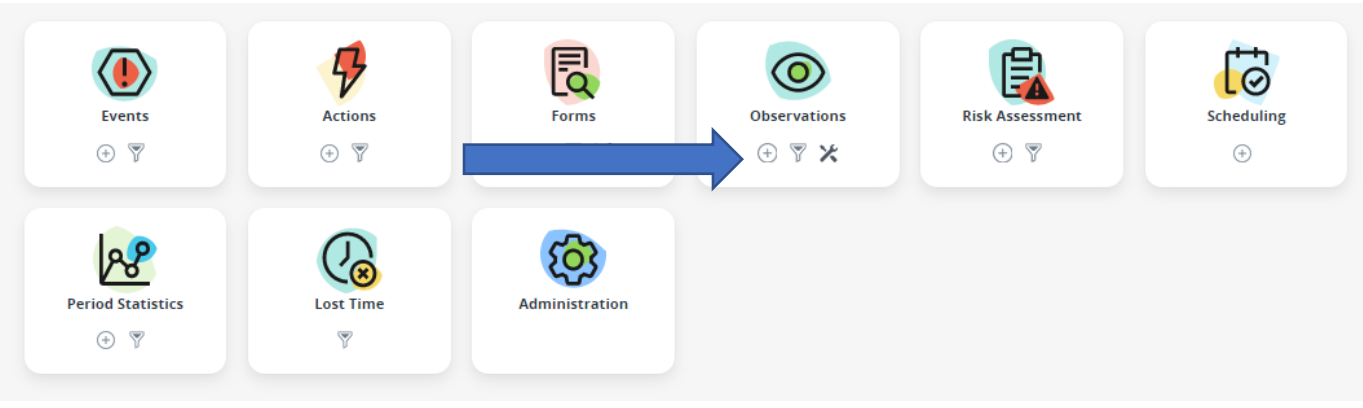

3. You are now in the **'Initial Details'** screen.

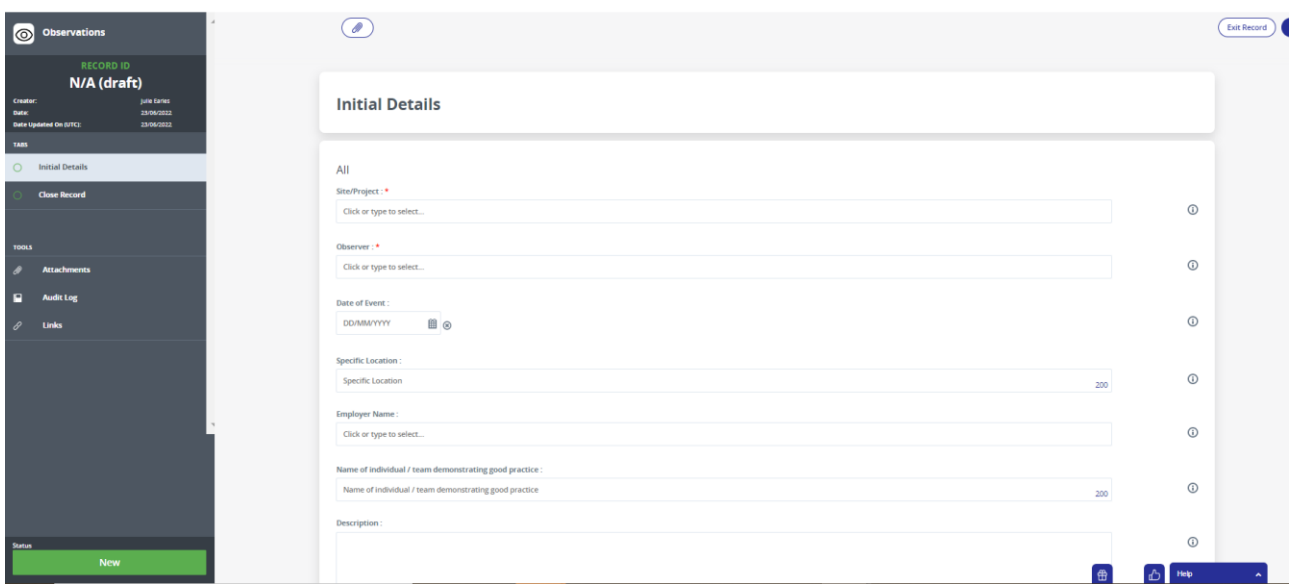

4. Select the **'Site/Project'** of the staff you have briefed the alert to, from the dropdown list.

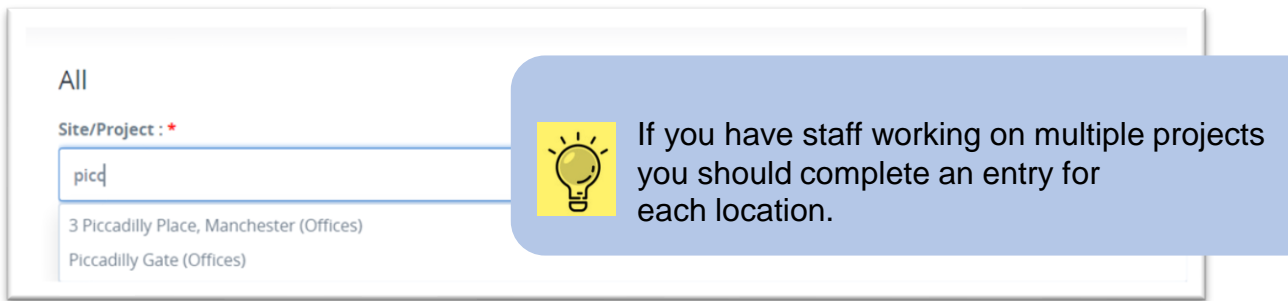

5. The Template field now appears, select 'Safety Alerts' from the dropdown, as shown below.

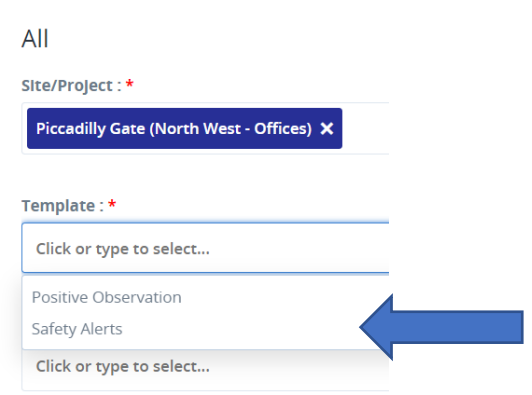

6. Enter as much detail as possible on this page including the date the action was completed, the name of the Safety Alert & the name of the person completing the action. Once complete, please click **save**

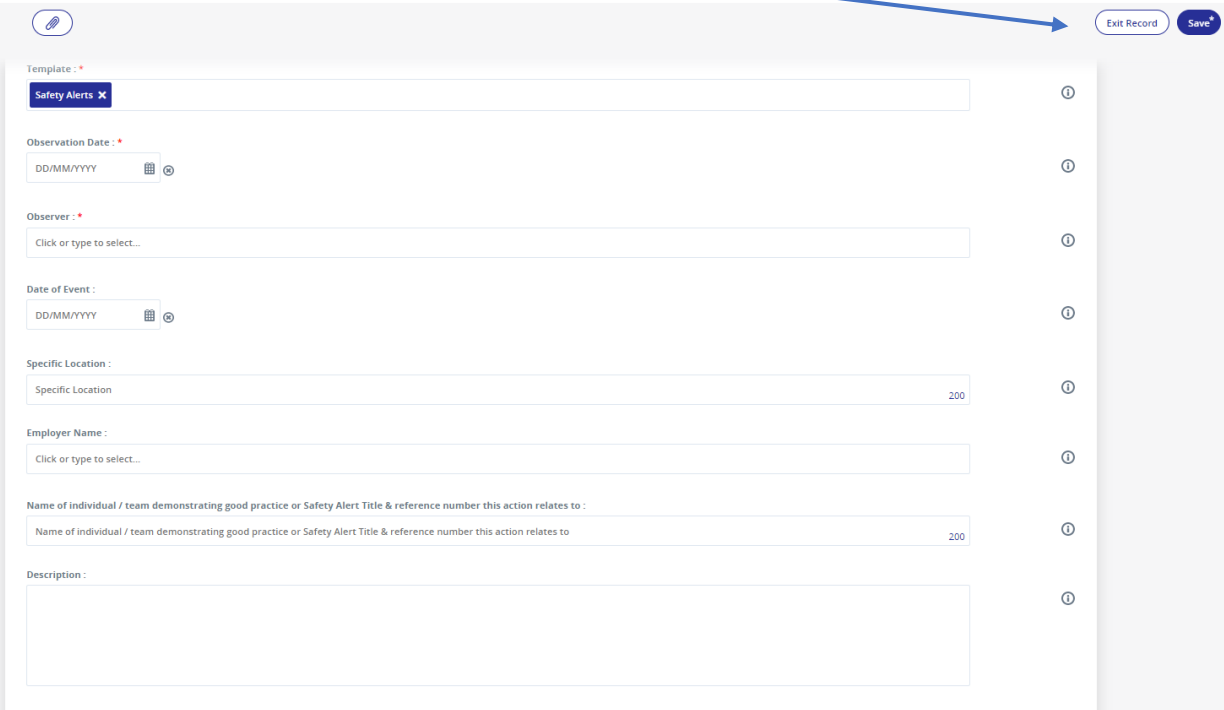

The **employer name** is the name of your organisation The **description** box is free text. Please ensure that you provide a summary of what actions have been taken and/or what plans are in place. The **Safety Alert Title & reference number** is the title of the alert

(e.g. NHaXXX – National Highways for Action Safety Alert – Title).

This must be included so that the actions completed can be associated with those specified in the Safety Alert.

7. Once saved, this will create a record ID and additional tabs on the left hand side for you to complete.

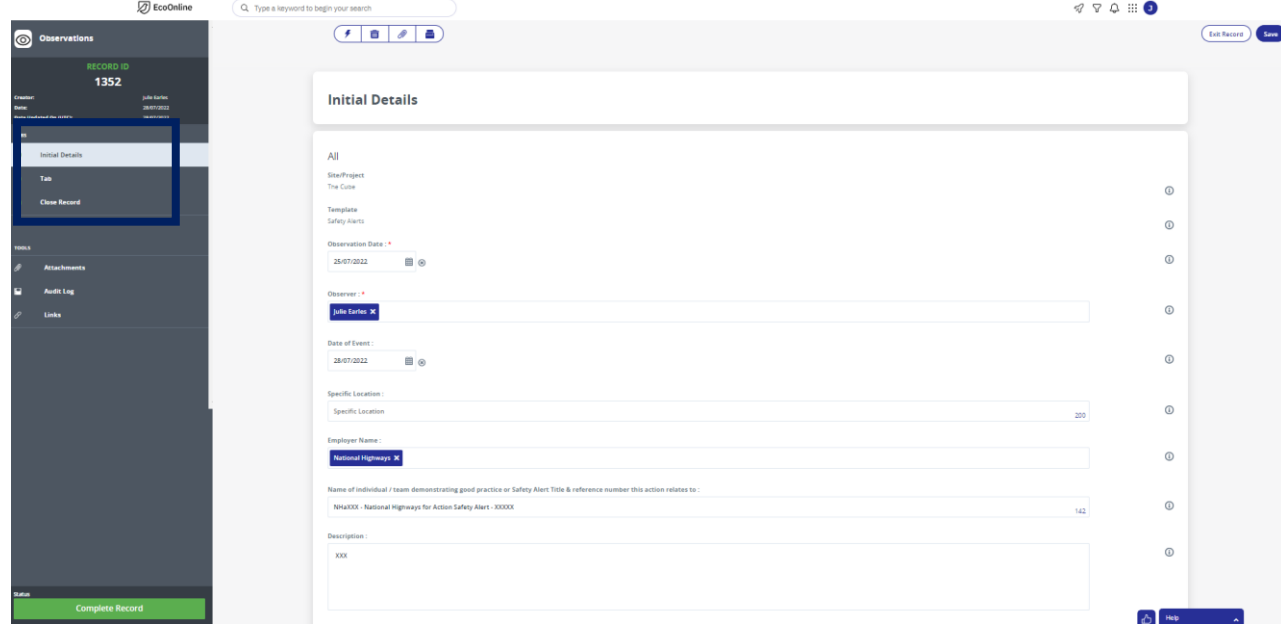

8. Click the **Tab** section on the left hand side. Tick the relevant boxes. Once completed select the **Close Record** tab on the left hand side.

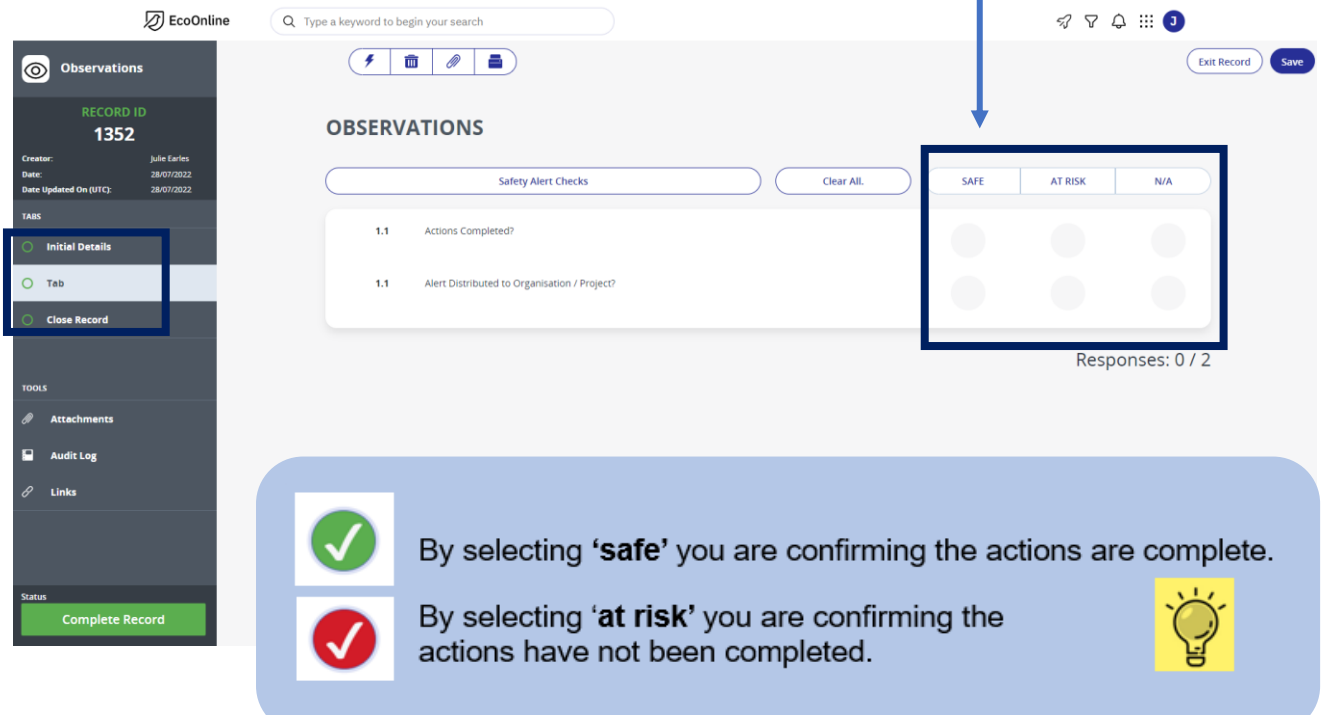

9. Update the **Close-out** field, mark **Record Closed** with a tick and click **save**

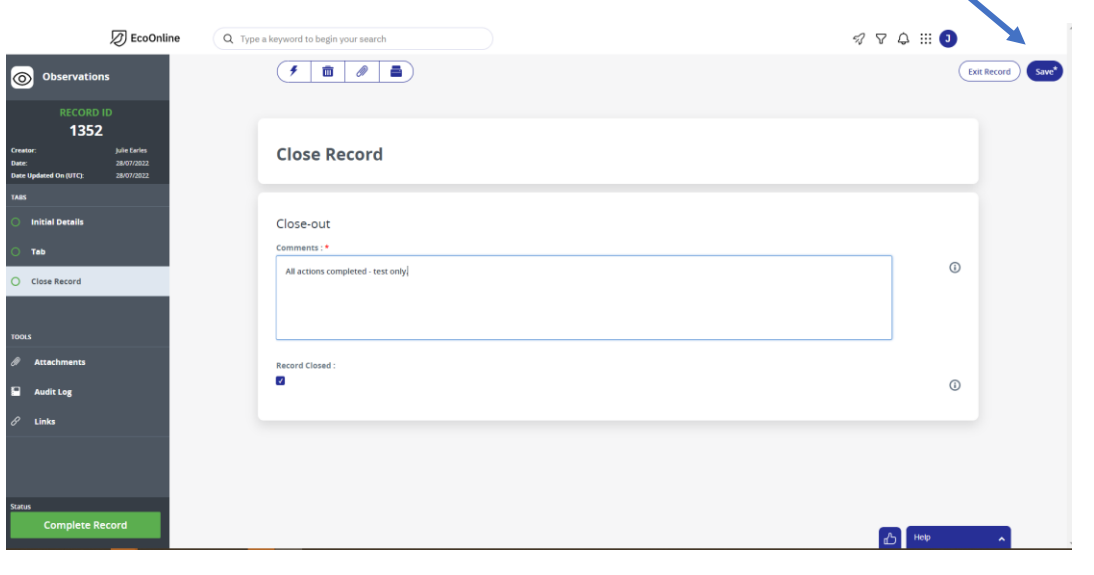